## **BeAScout Pin Updates**

Log on to my.scouting.org. Click on the arrow next to your unit to open the menu box. From this, select organizational manager.

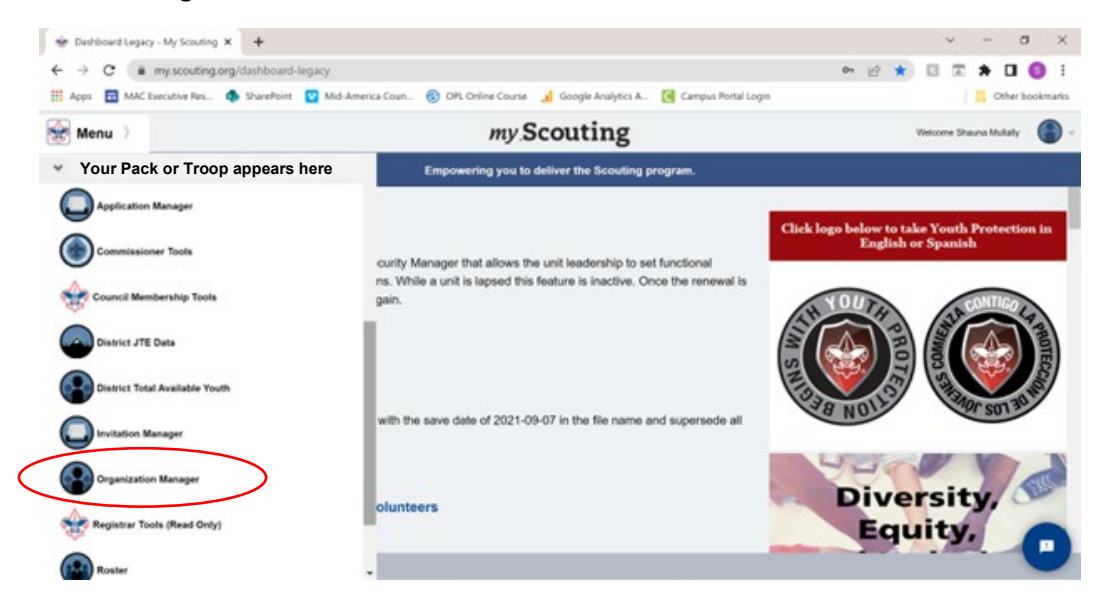

The subsequent screen will show you a snapshot of your unit. This is where you can download a copy of your Charter Certificate. Select Unit Pin from the selection on the left to update your BeAScout info.

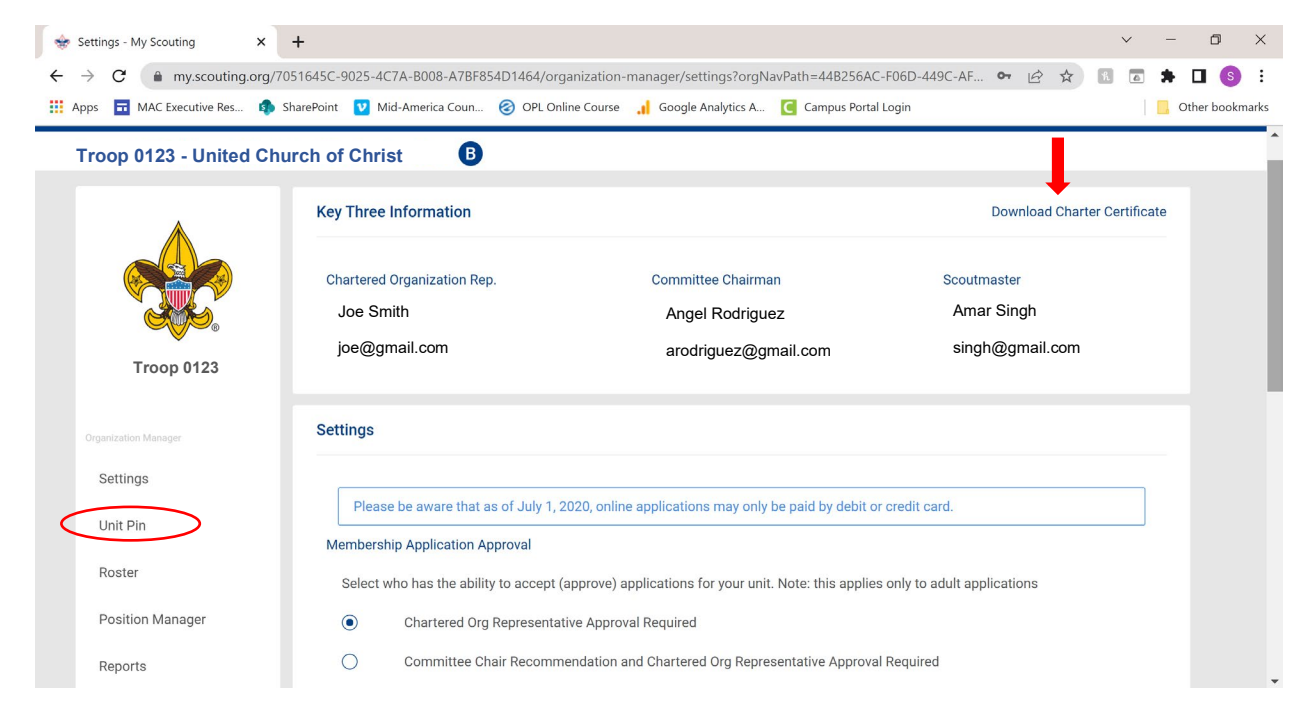

The next screen contains the specific information you want to make sure is updated. Make sure appear on BeAScout is turned on. Update the appropriate person as the point of contact for your Unit.

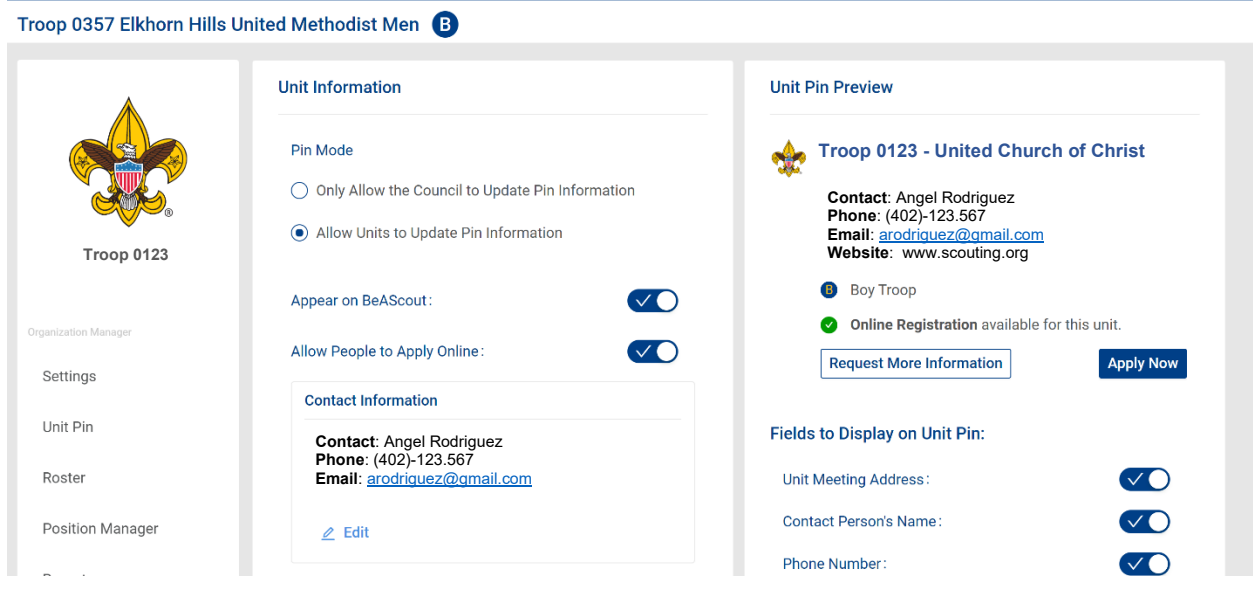

Scrolling down you will see an area for additional information. This is a great place to list the schools or neighborhoods you serve. Going further down you will see the address of either your Chartering Organization or your meeting place. This is the zip code BeAScout uses to pull up your unit.

Be sure to hit save at the very bottom to reflect your changes. Please note, it take 24 hours for the system to reflect changes.